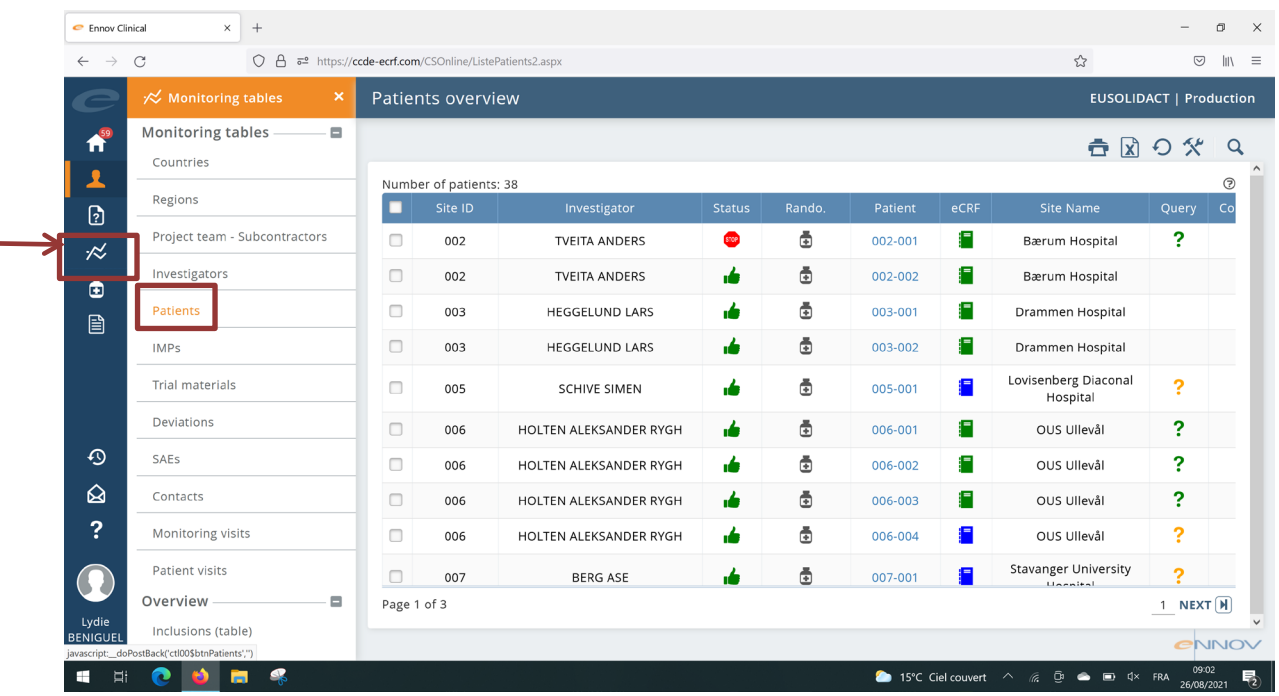

Go to « MONITORING Tables » and click on « Patients » :

## Select a patient (the line becomes orange)

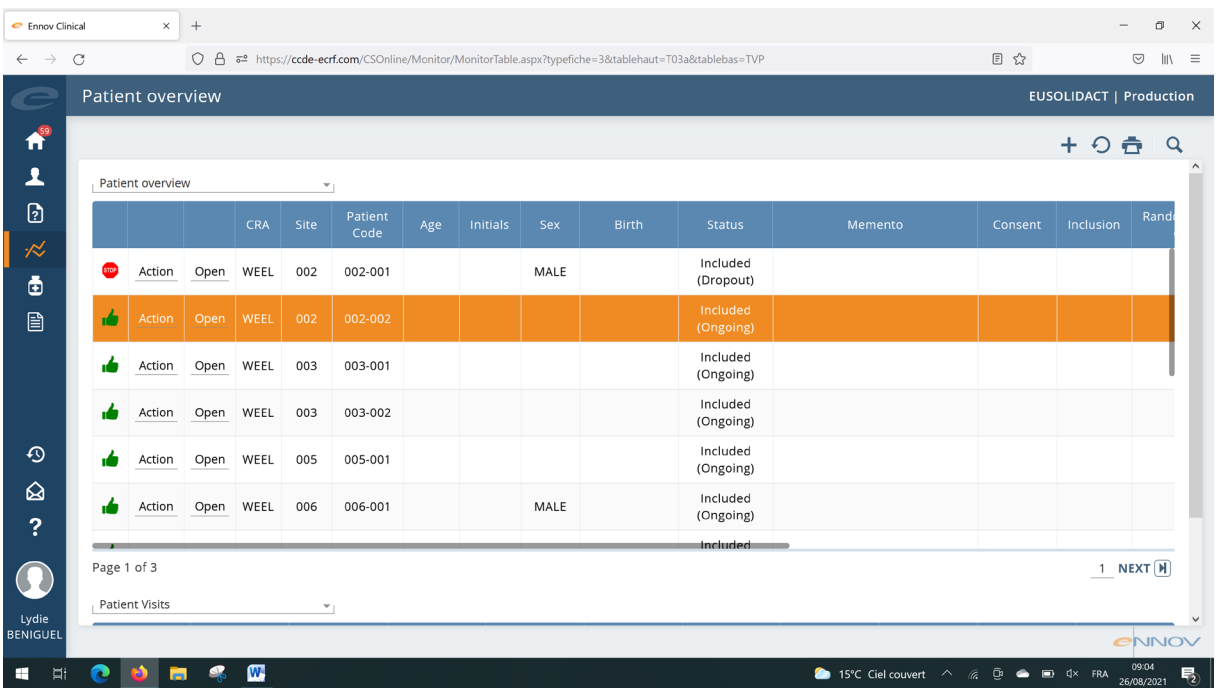

## Click on « + » and « Create Deviation »

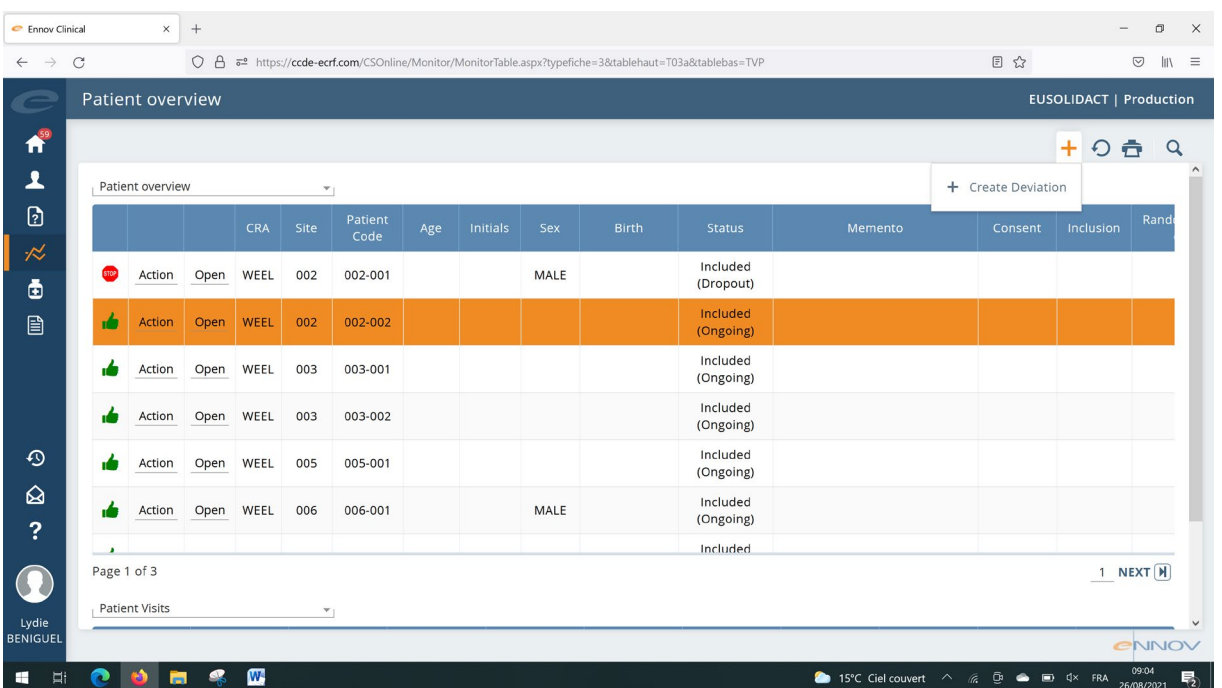

## Fill the form and click on « Ok »

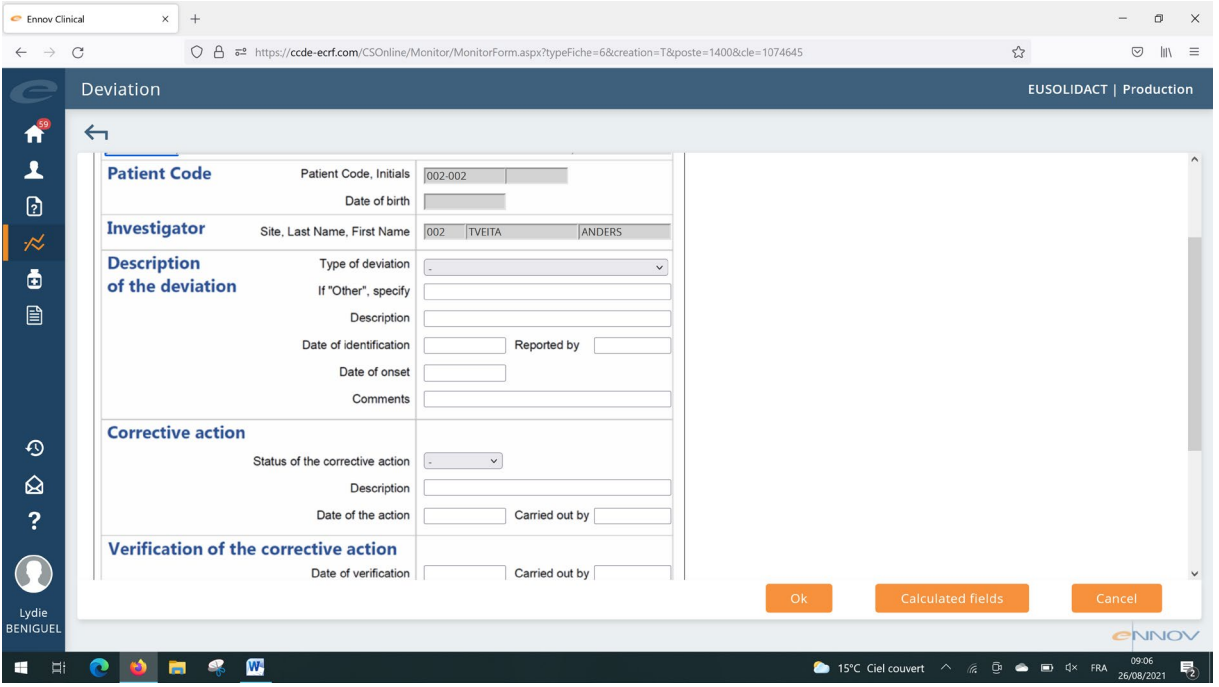

The "type of Deviation" to select can be seen below:

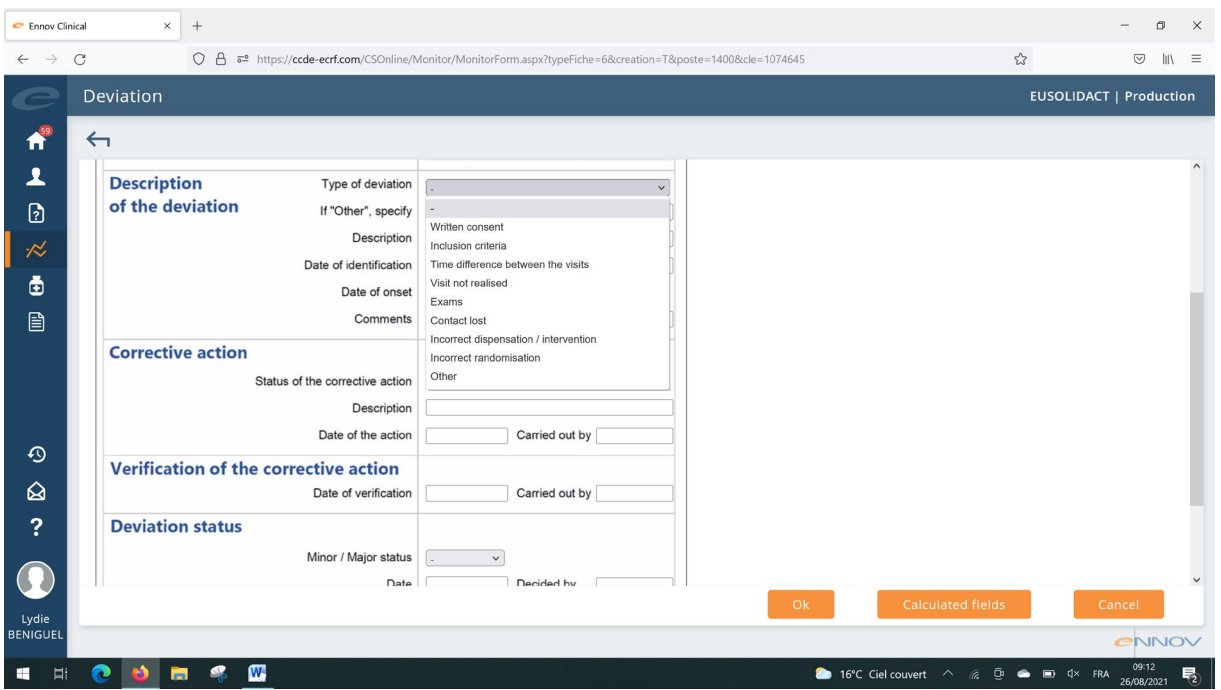

The list of deviations can then be seen in Monitoring table / Deviations

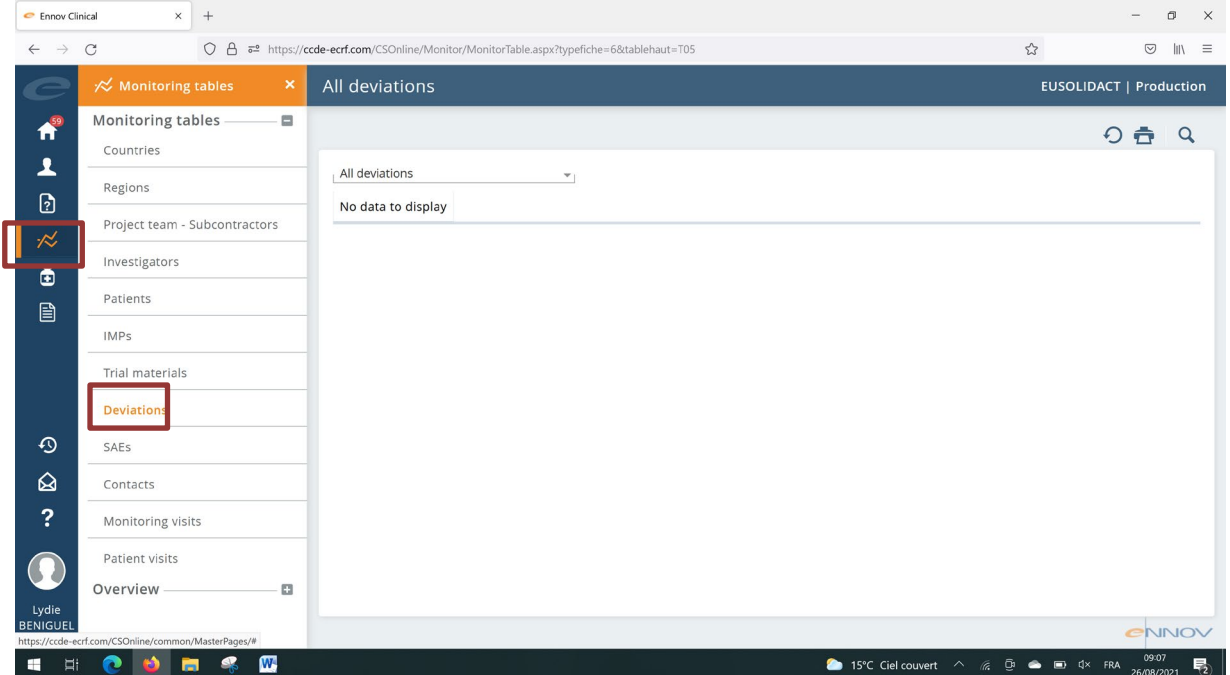